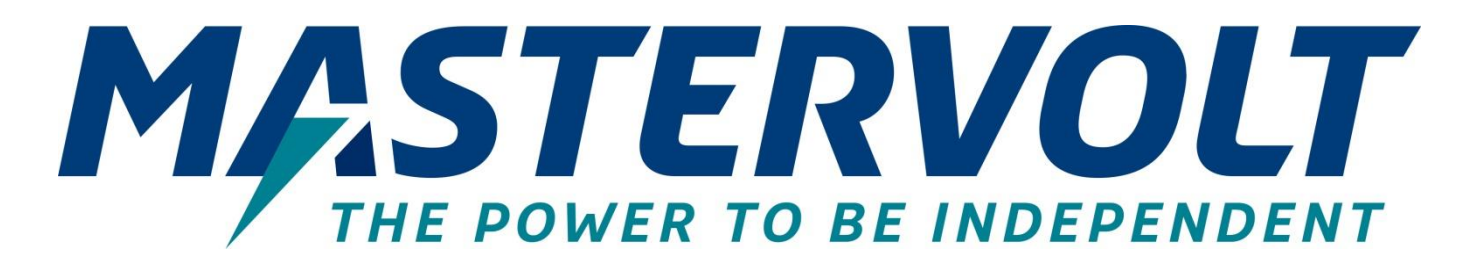

# **MasterShunt 500**

VERBESSERTE BATTERIEÜBERWACHUNG

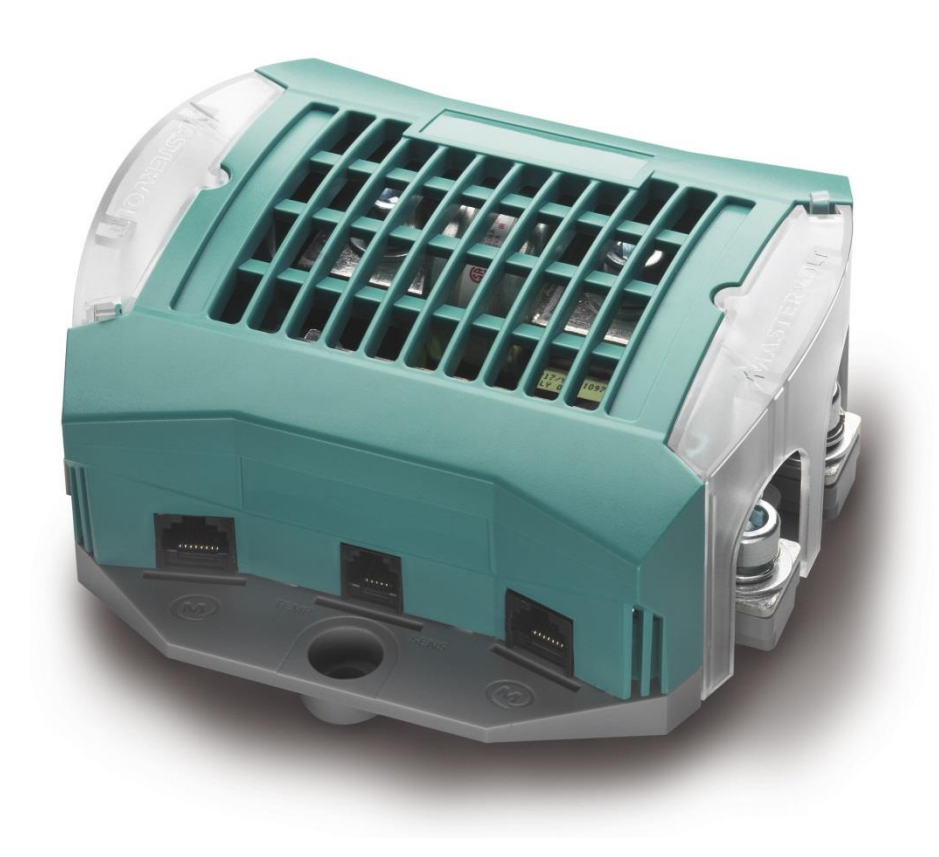

BEDIENUNGS- UND INSTALLATIONSANLEITUNG 10000011591/04

 $C$ 

www.mastervolt.com

# **INHALTSVERZEICHNIS**

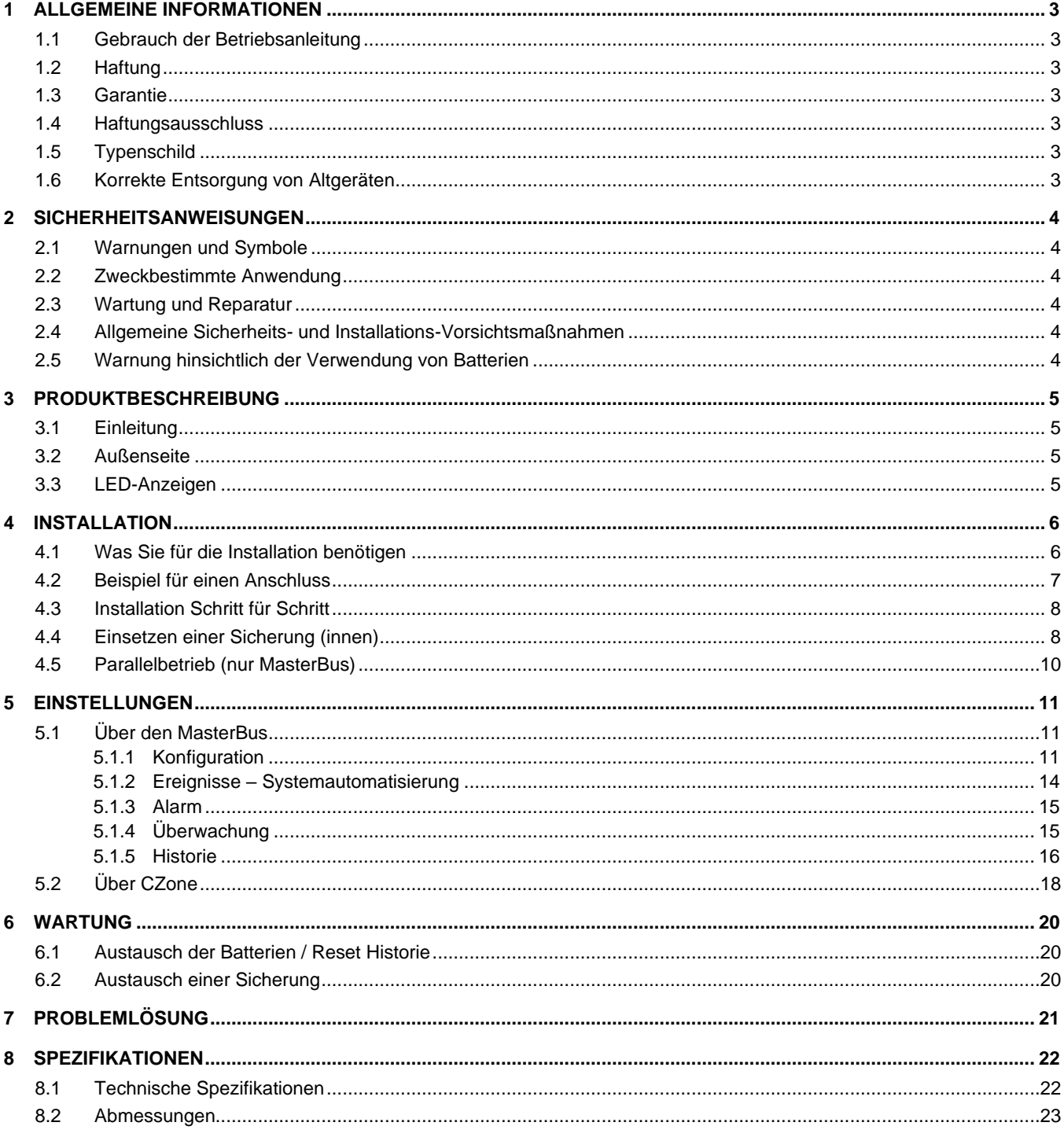

# **1 ALLGEMEINE INFORMATIONEN**

## **1.1 Gebrauch der Betriebsanleitung**

Diese Anleitung dient als Richtlinie für die sichere und effektive Bedienung und Wartung der folgenden Modelle des MasterShunt 500:

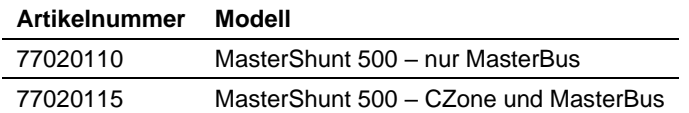

Diese Modelle werden im Folgenden als "MasterShunt 500" bezeichnet.

#### **1.2 Haftung**

Advanced Systems Group (ASG) haftet nicht für:

- Folgeschäden entstanden durch die Benutzung des MasterShunt 500.
- Mögliche Fehler in der mitgelieferten Bedienungsanleitung und die daraus entstehenden Folgen.
- Eine Verwendung, die dem Zweck des Produkts nicht entspricht.

#### **1.3 Garantie**

ASG gewährt für MasterShunt 500 eine zweijährige Garantie ab dem Kaufdatum unter der Bedingung, dass das Produkt gemäß den Anweisungen in dieser Bedienungsanleitung installiert und verwendet wird.

Eine Installation oder Verwendung, die nicht gemäß diesen Anweisungen erfolgt, kann zu Leistungsabfall, Beschädigungen oder Ausfall des Produkts und zum Erlöschen dieser Garantie führen. Die Garantie ist ausschließlich auf die Kosten der Reparatur und/oder den Austausch des Produkts beschränkt. Arbeits- oder Versandkosten werden von dieser Garantie nicht abgedeckt.

#### **1.4 Haftungsausschluss**

Unsere Produkte werden ständig weiterentwickelt und verbessert. Ergänzungen oder Änderungen an den Produkten können daher zu Änderungen der technischen Daten und Funktionsspezifikationen führen. Aus diesem Dokument können keine Rechte abgeleitet werden. Bitte informieren Sie sich online in unseren allgemeinen Verkaufsbedingungen.

#### **1.5 Typenschild**

Die folgende Abbildung ist nur ein Beispiel!

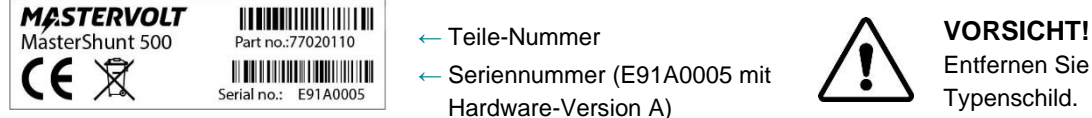

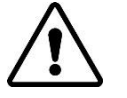

Entfernen Sie niemals das Typenschild.

### <span id="page-2-1"></span>*Abbildung 1: Typenschild*

Das Typenschild enthält wichtige Informationen für Service- oder Wartungsarbeiten. Es befindet sich an der Unterseite des MasterShunt 500.

#### **1.6 Korrekte Entsorgung von Altgeräten**

Dieses Gerät wurde unter Verwendung hochwertiger Materialien und Komponenten entwickelt und hergestellt, die recycelt und wieder verwendet werden können. Befindet sich dieses Symbol (durchgestrichene Abfalltonne auf Rädern) auf dem Gerät, bedeutet dies, dass für dieses Gerät die Europäische Richtlinie 2012/19/EU gilt.

<span id="page-2-0"></span>Informieren Sie sich über die geltenden Bestimmungen zur getrennten Sammlung von Elektro- und Elektronik-Altgeräten in Ihrem Land. Richten Sie sich bitte nach den geltenden Bestimmungen in Ihrem Land und entsorgen Sie Altgeräte nicht über Ihren Hausmüll. Durch die korrekte Entsorgung Ihrer Altgeräte werden Umwelt und Menschen vor möglichen negativen Folgen geschützt.

# **2 SICHERHEITSANWEISUNGEN**

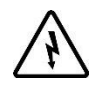

## **WARNUNG!**

Machen Sie sich mit dem Inhalt der gesamten Anleitung vertraut, ehe Sie den MasterShunt 500 benutzen. Bewahren Sie diese Anleitung an einem sicheren Ort auf.

Die Installation des MasterShunt 500 und Arbeiten daran dürfen nur von qualifiziertem und geschultem Personal gemäß den örtlich geltenden Normen und unter Berücksichtigung der Sicherheitsrichtlinien und -maßnahmen durchgeführt werden.

#### **2.1 Warnungen und Symbole**

Sicherheitsanweisungen und Warnungen sind in dieser Betriebsanleitung mit den folgenden Zeichen gekennzeichnet:

Besondere Daten, Einschränkungen, Vorschriften zur Vermeidung von Schäden.

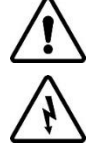

## **WARNING!**

**VORSICHT!**

Eine WARNUNG bezieht sich auf mögliche Verletzungen des Anwenders oder bedeutende Schäden am MasterShunt 500 falls der Installateur / Anwender nicht (sorgfältig) die Anweisungen befolgt.

#### **2.2 Zweckbestimmte Anwendung**

Der MasterShunt 500 wurde gemäß den geltenden Sicherheitsrichtlinien gebaut. Verwenden Sie den MasterShunt 500 nur

in einem technisch einwandfreien Zustand;

- in einem geschlossenen, gut belüfteten Raum, geschützt gegen Regen, Feuchtigkeit, Staub und Kondensation;
- unter Einhaltung der Anweisungen in dieser Anleitung.

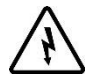

#### **WARNUNG!**

Verwenden Sie den MasterShunt 500 niemals an Orten, an denen die Gefahr von Gas- oder Staubexplosionen besteht oder von möglicherweise entzündbaren Produkten.

#### **2.3 Wartung und Reparatur**

Wenn die elektrische Installation während Wartungs- und/oder Reparaturtätigkeiten ausgeschaltet ist, so sollte sie gegen unerwartetes und unbeabsichtigtes Einschalten gesichert werden:

- Schalten Sie alle Ladesysteme aus;
- Unterbrechen Sie den Anschluss zu den Batterien;
- Stellen Sie sicher, dass kein Dritter die getroffenen Maßnahmen ändern kann.

Wenn eine Wartung und Reparaturen erforderlich sind, verwenden Sie bitte nur Original-Ersatzteile.

#### **2.4 Allgemeine Sicherheits- und Installations-Vorsichtsmaßnahmen**

- Anschlüsse und Schutzmaßnahmen müssen in Übereinstimmung mit den lokalen Standards erfolgen.
- Arbeiten Sie nicht an dem MasterShunt 500 oder dem System, solange es an eine Stromquelle angeschlossen ist. Sorgen Sie dafür, dass Änderungen nur von qualifizierten Elektrikern durchgeführt werden.
- Überprüfen Sie die Verkabelung mindestens einmal pro Jahr. Mängel, wie zum Beispiel lockere Anschlüsse, durchgebrannte Kabel usw., müssen umgehend behoben werden.

#### **2.5 Warnung hinsichtlich der Verwendung von Batterien**

Die Batterien können durch ein übermäßiges Entladen und/oder hohe Ladespannungen stark beschädigt werden. Überschreiten Sie nicht das empfohlene Entladeniveau Ihrer Batterien. Vermeiden Sie einen Kurzschluss der Batterien, da dies zu Explosions- und Brandgefahr führen kann.

# **3 PRODUKTBESCHREIBUNG**

## <span id="page-4-2"></span>**3.1 Einleitung**

Bei dem MasterShunt 500 handelt sich um ein Gerät zur Batterieüberwachung, das die Systemautomatisierung ermöglicht und darüber hinaus das MasterBus-Netzwerk mit Strom versorgt. Die Batteriebank wird auf äußerst genaue Weise überwacht, indem die Spannung und der Lade-/Entladestrom mittels eines Shunts gemessen werden. Die Informationen über den Status einer Batteriebank umfassen Spannung, Strom, Ladezustand (engl. State of Charge, SOC) und die Anzeige der verbleibenden Zeit.

Der SOC wird als Prozentzahl ausgedrückt. Dieser Wert wird automatisch durch den Ladeleistungsfaktor (engl. Charge Efficiency Factor, CEF) und den Peukert-Exponenten kompensiert. Wenn die Batterie vollständig geladen ist, wird der SOC auf 100 % zurückgesetzt. Ein Nicht-Li-Ionen-Akku gilt als vollständig geladen, wenn eine der folgenden Bedingungen erfüllt ist.

- 1 Die nachstehenden Parameter liegen mindestens 30 Sekunden lang vor:
	- Alle entladenen Amperestunden werden wieder in die Batterie geladen (reale Zählung ohne CEF).
	- Der tatsächliche Ladestrom ist geringer als die Einstellung für Ladeampere für eine volle Batterie, aber größer als 0 A.
- 2 Über mindestens 4 Stunden ist die Batteriespannung höher als die Erhaltungsspannung *plus* 1,0/2,0/3,0/4,0 V (bei einer Batterienennspannung von 12/24/36/48 V).
- 3 Über mindestens 8 Stunden ist die Batteriespannung höher als die Erhaltungsspannung *plus* 0,3/0,6/0,9/1,2 V (bei einer Batterienennspannung von 12/24/36/48 V).
- 4 Über mindestens 12 Stunden ist die Batteriespannung höher als die Erhaltungsspannung *minus* 0,1/0,2/0,3/0,4 V (bei einer Batterienennspannung von 12/24/36/48 V).

Ein Display wie der Touch 10 (in einem CZone-Netzwerk) oder der EasyView 5 (in einem MasterBus-Netzwerk) kann verwendet werden, um die Batterieinformationen anzuzeigen.

#### **3.2 Außenseite**

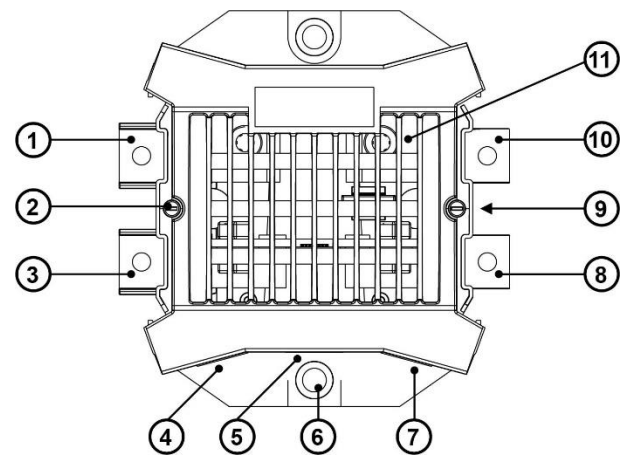

- 1. Batterie-Pluspol auf der Batterieseite
- 2. Befestigungsschraube, beidseitig (zum Lösen der Oberseite um 90 Grad drehen)
- 3. Batterie-Minuspol auf der Batterieseite
- 4. CZone-/MasterBus-Stecker
- 5. Temperatursensor-Anschluss
- 6. Montageloch für M8 Inbusschraube
- 7. CZone-/MasterBus-Stecker
- 8. Batterie-Minuspol auf der Lastseite
- <span id="page-4-0"></span>9. Status-LEDs, beidseitig
- 10. Batterie-Pluspol auf der Lastseite
- 11. Sammelschiene oder optional interne Sicherung

# <span id="page-4-1"></span>*Abbildung 2: Überblick des MasterShunt*

#### **3.3 LED-Anzeigen**

Der MasterShunt 500 verfügt über zwei LED-Anzeigen; eine zwischen den Steckern auf der Batterieseite und eine zwischen den Steckern auf der Lastseite (Pos. [9](#page-4-0) i[n Abbildung 2\)](#page-4-1).

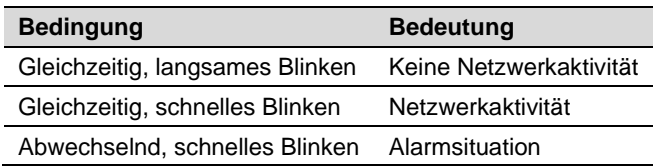

# **4 INSTALLATION**

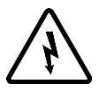

# **WARNUNG!**

Während der Installation und Inbetriebnahme des MasterShunt 500 sind jederzeit die Sicherheitsrichtlinien und -maßnahmen zu beachten. Siehe Kapite[l 2](#page-2-0) ["Safety guidelines and measures"](#page-2-0).

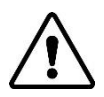

#### **VORSICHT!**

Falsche Anschlüsse können Schäden am MasterShunt 500 und anderen Geräten zur Folge haben. Diese fallen nicht unter die Garantie!

**Anmerkungen:** - Für korrekte Messungen muss der MasterShunt 500 *so nah wie möglich* an den Batterien installiert werden.

> - Optional kann eine Sicherung im Inneren des MasterShunt 500 angebracht werden, um Ihre Anlage sicherer zu machen, siehe Abschnitt [4.5.](#page-7-0) Andernfalls stellen Sie sicher, dass Sie Sicherungen an anderen Stellen in Ihrer Anlage anbringen, um deren Sicherheit zu gewährleisten.

#### **4.1 Was Sie für die Installation benötigen**

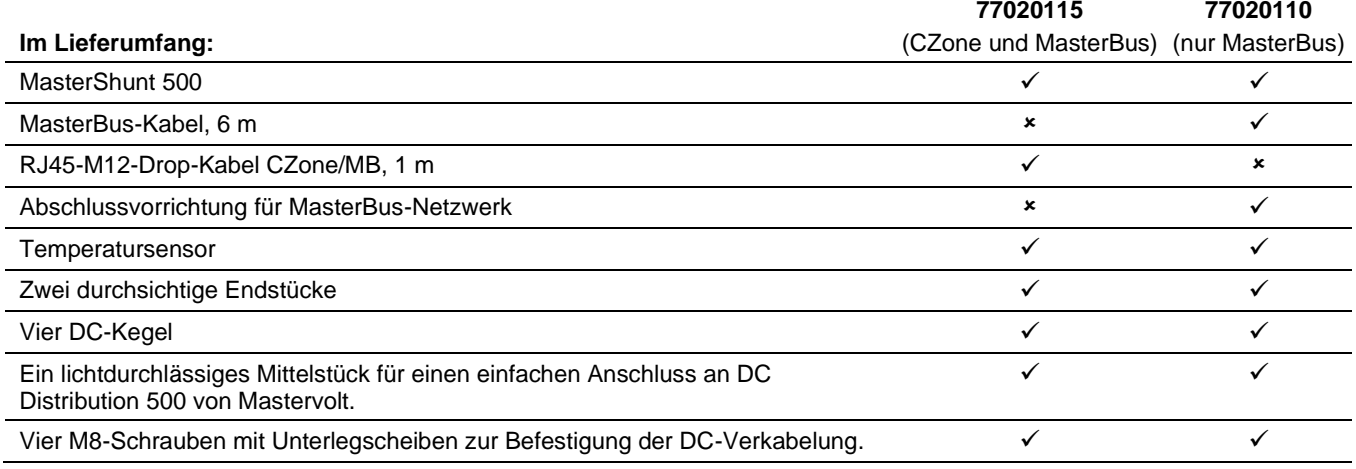

Werkzeuge und Materialien:

- Für CZone-Einrichtung ein T-Stück (nicht im Lieferumfang enthalten)
- Einen Kreuzschlitzschraubendreher
- 2-mm-Flachkopf-Schlitzschraubendreher
- Inbusschlüssel, Größe 6 mm
- Zwei Hochleistungs-Batteriekabel, so kurz wie möglich, mit Kabelösen. Die Kabelstärke muss der elektrischen Installation angemessen sein.
- Ein kompletter Satz von Schraubenschlüsseln, Zangen und Spannschlüsseln kann bei der Installation des MasterShunt 500 nützlich sein.

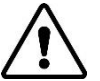

# **VORSICHT!**

Verwenden Sie isolierte Werkzeuge!

#### <span id="page-6-0"></span>**4.2 Beispiel für einen Anschluss**

Das folgende Schema zeigt die allgemeine Anordnung des MasterShunt 500 in einem Netzwerk. Es versteht sich nicht als detaillierte Verkabelungsanweisung für eine bestimmte elektrische Installation.

• **In einem CZone-Netzwerk**

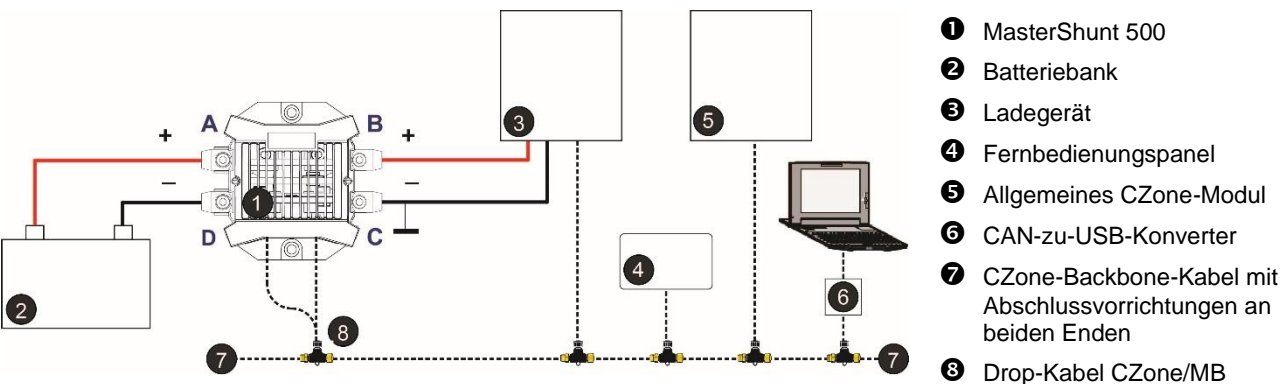

Zu berücksichtigende Punkte:

- ˗ Bis zu 40 Geräte können auf einem einzelnen Backbone miteinander verbunden werden.
- Stellen Sie sicher, dass das CZone-Netzwerk über zwei Abschlusswiderstände verfügt, einen an jedem offenen Ende des Backbones.
- Der elektrische Strom für das Netzwerk kommt von einer Batterie oder Stromversorgung. Stellen Sie sicher, dass diese genügend Strom liefert und so nah wie möglich an der Backbone-Mitte positioniert ist, um den Spannungsabfall zu reduzieren.
- Das CZone-/MB-Drop-Kabel beinhaltet eine Diode, um zu verhindern, dass Strom vom MasterShunt 500 zum CZone-Backbone gelangt.
- **In einem MasterBus-Netzwerk**

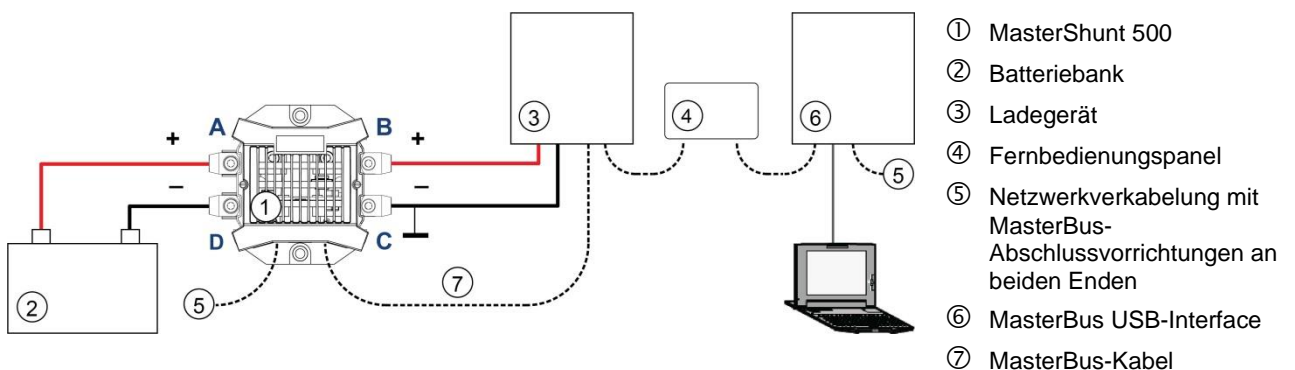

Verwenden Sie ein RJ45-MasterBus-Kabel (nicht im Lieferumfang enthalten) und verketten Sie es MasterShunt 500 mit den anderen MasterBus-Geräten, um ein lokales Datennetzwerk zu bilden.

Zu berücksichtigende Punkte:

- ˗ Die Verbindungen zwischen den Geräten werden mit geraden MasterBus-Standardkabeln hergestellt. Diese Kabel (CAT5) können Sie von ASG beziehen.
- ˗ Bis zu 63 MasterBus-Geräte können miteinander verbunden werden.
- ˗ MasterBus benötigt eine Abschlussvorrichtung an beiden Enden des Netzwerks.
- ˗ Der elektrische Strom für das Netzwerk kommt von den angeschlossenen Geräten und folgt der Regel: ein Gerät mit Stromversorgung/drei Geräte ohne Stromversorgung. Verteilen Sie die Geräte mit Stromversorgung über das Netzwerk
- ˗ Stellen Sie damit keine Ringnetzwerke her.
- ˗ Stellen Sie im Netzwerk keine Abzweigungen (T-Anschlüsse) her.

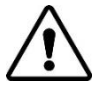

# **VORSICHT!**

Schließen Sie niemals ein Nicht-MasterBus-Gerät direkt an das MasterBus-Netzwerk an! Hierdurch wird die Garantie für alle angeschlossenen MasterBus-Geräte nichtig.

Weitere Informationen zu Netzwerken erhalten Sie von Ihrem Mastervolt-Händler.

## **4.3 Installation Schritt für Schritt**

- **Step 1.** Trennen Sie die Stromzufuhr.
	- Schalten Sie alle Verbraucher aus.
	- Schalten Sie alle Ladesysteme aus.
	- Trennen Sie die Batterie-Pluspole.
	- Prüfen Sie mit einem geeigneten Voltmesser, dass die gesamte DC-Installation spannungsfrei ist.
- **Step 2.** Platzieren Sie den MasterShunt 500 nah an der Batterie, zwischen der Batterie und der Last/dem Ladegerät.
- **Anmerkung:** Denken Sie daran, die Kegel vor dem Anschließen um die Kabel zu legen!
- **Step 3.** Schließen Sie das lose Batterie-Pluskabel an den oberen linken Anschluss(A) an und das Last-Pluskabel an den oberen rechten Anschluss (B).
- **Step 4.** Schließen Sie das Batterie-Minuskabel an (D) und das Last-Minuskabel an (C) an.
	- Verwenden Sie Kabelösen, um ausreichenden elektrischen Kontakt zwischen der Verkabelung und dem MasterShunt 500 zu erhalten.
	- Das empfohlene Anzugsdrehmoment beträgt 15-20 Nm.

**Anmerkung:** Das Ladegerät muss an der Lastseite des MasterShunt 500 angeschlossen werden!

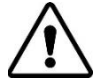

# **VORSICHT!**

Schließen Sie das Batterie-Pluskabel nicht an die Batterie an.

- **Step 5.** Option: Setzen Sie eine Sicherung ein. Siehe Abschnitt [4.4.](#page-7-0)
- **Step 6.** Option: Verbinden Sie den MasterShunt 500 mit dem CZone- oder MasterBus-Netzwerk.

#### **Hinzufügen des MasterShunt 500 zu einem CZone-Netzwerk**

- *1* Trennen Sie den Backbone am nächstgelegenen Backbone-Anschluss und fügen Sie ein T-Stück hinzu.
- *2* Bringen Sie den Backbone-Anschluss/die Backbone-Anschlüsse am neuen T-Stück wieder an.

Wenn Sie den MasterShunt 500 am Backbone-Ende hinzufügen möchten, entfernen Sie die Abschlussvorrichtung, fügen Sie das neue T-Stück hinzu und befestigen Sie die Abschlussvorrichtung an der Seite des Steckers.

*3* Schließen Sie das RJ45 CZone-/MB-Drop-Kabel an die schwarze Verbindung am T-Stück an und verbinden Sie es dann mit dem MasterShunt 500.

#### **Hinzufügen des MasterShunt 500 zu einem MasterBus-Netzwerk**

- *1* Trennen Sie ein MasterBus-Kabel oder eine Abschlussvorrichtung vom nächstgelegenen MasterBus-Gerät und verbinden es mit dem MasterShunt 500.
- *2* Schließen Sie das neue MasterBus-Kabel an dem anderen MasterBus-Gerät an und verbinden es dann mit dem MasterShunt 500.
- *3* Stellen Sie sicher, dass das Netzwerk ordnungsgemäß abgeschlossen ist.

Weitere Informationen zur Systemintegration finden Sie im Abschnitt [4.2.](#page-6-0)

- **Step 7.** Überprüfen Sie die gesamte Verkabelung. Falls OK: Schließen Sie das Batterie-Pluskabel (erneut) an.
- **Step 8.** Fahren Sie mit Kapitel [5, EINSTELLUNGEN](#page-10-0) fort.

#### <span id="page-7-0"></span>**4.4 Einsetzen einer Sicherung (innen)**

Der MasterShunt 500 ist innen standardmäßig mit einer Sammelschiene ausgestattet. Wenn der MasterShunt 500 in der Nähe der Batterie installiert wird, kann diese Sammelschiene entweder durch eine Hauptsicherung des Typs ANL oder der Klasse T (450 oder 500 A) ersetzt werden, was sowohl Platz als auch Kosten spart. Alternativ haben Sie die Möglichkeit, die Sicherung an einem anderen Ort im System einzusetzen.

**Anmerkung:** Die ausgewählte Sicherung muss stets von qualifiziertem Personal kontrolliert werden, um ein unnötiges Schmelzen der Sicherung bei vollem Betrieb zu vermeiden.

Führen Sie die folgenden Schritte aus, um die Sammelschiene gegen eine Sicherung auszutauschen:

- **Step 1.** Trennen Sie die Stromzufuhr:
- **Step 2.** Entfernen Sie die beiden durchsichtigen Abdeckungen.

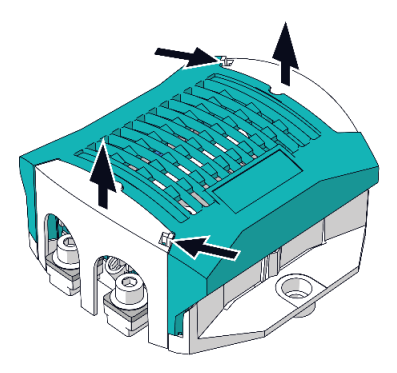

**Step 3.** Lösen und entfernen Sie das obere Gehäuse.

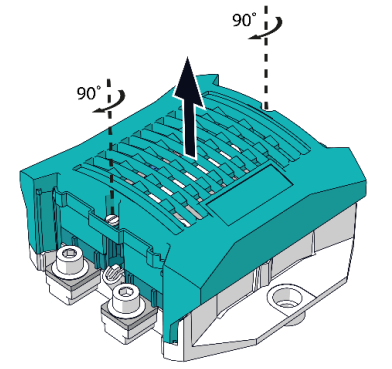

**Step 4.** Entfernen Sie die beiden Schrauben.

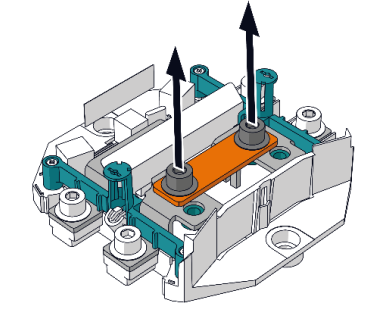

**Step 5.** Nehmen Sie die Sammelschiene heraus. Vorsicht, die Teile können heiß sein!

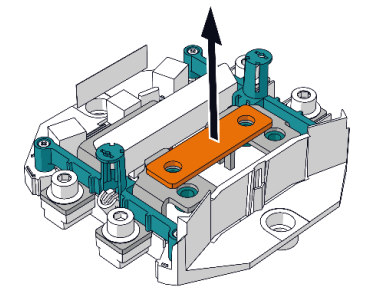

**Step 6.** Setzen Sie eine T-Sicherung oder eine ANL-Sicherung ein und befestigen Sie die Sicherung mit den beiden Schrauben, die in Schritt 4 entfernt wurden (Anzugsdrehmoment 15–20 Nm).

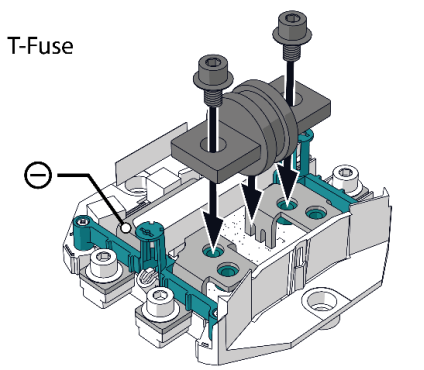

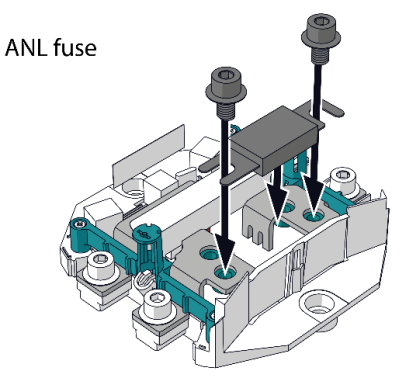

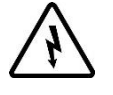

# **WARNUNG!**

Beim Einbau der T-Sicherung darf kein Kontakt mit dem Minuspol im MasterShunt 500 hergestellt werden, siehe  $\Theta$  in der Zeichnung.

- **Step 7.** Setzen Sie das Gehäuse wieder auf und verriegeln es.
- **Step 8.** Schließen Sie die Batteriepole wieder an.
- **Step 9.** Bewahren Sie die ausgebaute Sammelschiene in der Nähe des MasterShunt 500 auf, falls Sie sie zu einem späteren Zeitpunkt wieder einbauen möchten.

## <span id="page-9-0"></span>**4.5 Parallelbetrieb (nur MasterBus)**

Bei einem Arbeitsstrom von über 300 A kontinuierlich kann zur Überwachung derselben Batteriebank/-bänke mehr als ein MasterShunt 500 installiert werden. Die MasterShunt 500s werden dann parallel zur Batterie konfiguriert. In der folgenden Abbildung sehen Sie die Parallelkonfiguration von zwei MasterShunt 500s (3) und (4) und weiteren Produkten.

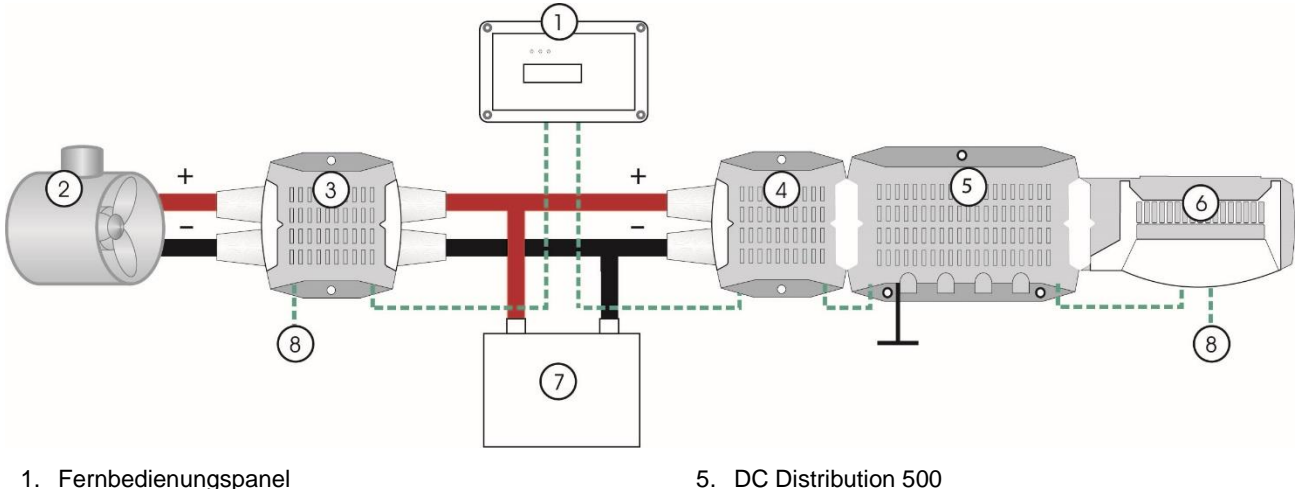

- 2. Bugstrahlruder
- 3. MasterShunt 500 im Parallelbetrieb 1, eingestellt für Umkehrung
- 4. MasterShunt 500 im Parallelbetrieb 2
- 6. Digital DC 10x10A
- 7. Batterie
- 8. Netzwerkverkabelung (MasterBus)
- *Abbildung 3: Systembeispiel Parallelbetrieb*

**Anmerkung:** Bei Einsatz früherer Versionen des MasterShunt 500 im Parallelbetrieb ist darauf zu achten, dass die neue Version (7702011x) als Master und die ältere Version als Replika-Gerät ausgewählt wird.

Für die Konfiguration von zwei MasterShunt 500s im Parallelbetrieb gehen Sie wie folgt vor:

- 1. Setzen Sie zunächst bereits verwendete MasterShunt 500s auf die Werkseinstellungen zurück.
- 2. Wählen Sie bei der ersten Inbetriebnahme an einem der MasterShunt 500s den Erweiterten Modus/Parallelmodus aus. Dieser MasterShunt wird zum Master.
- 3. Wählen Sie die Seriennummer(n) des/r anderen MasterShunt 500(s), siehe [Abbildung 1.](#page-2-1) Diese(r) MasterShunt 500(s) wird/werden zum/zu Replika-Gerät(e).

Nach Betätigen der Taste "Vollenden" werden die Messungen der parallelen MasterShunt 500s kombiniert und als ein einzelner MasterShunt 500 angezeigt. Die Ströme werden allerdings einzeln angezeigt! Das bedeutet, dass sich eine Umbenennung der MasterShunt 500s als praktisch erweisen könnte.

# <span id="page-10-0"></span>**5 EINSTELLUNGEN**

Der MasterShunt 500 kann über ein Display wie Touch 10 (in einem CZone-Netzwerk) oder EasyView 5 (in einem MasterBus-Netzwerk) überwacht werden. Einige Einstellungen können nur von einem über eine USB-Schnittstelle mit dem MasterShunt 500 verbundenen Laptop/Notebook oder PC aus vorgenommen werden.

# **5.1 Über den MasterBus**

Der MasterBus ist ein Datennetzwerk auf CAN-Basis zur Kommunikation zwischen den Mastervolt-Geräten. Der Hauptanschluss zur Kommunikation mit jeder MasterBus-Schnittstelle ist MasterAdjust. Die MasterAdjust-Software kann auf der Mastervolt-Website kostenlos heruntergeladen werden: www.mastervolt.com. Dieses Tool läuft auf einem Windows-PC/Notebook. Alternativ ist es möglich, ein Bedienungspanel wie EasyView 5 zu verwenden.

Wenn der MasterShunt 500 an MasterBus angeschlossen ist, öffnen Sie MasterAdjust. Das MasterBus-Netzwerk erkennt den MasterShunt 500 automatisch. In den folgenden Abschnitten werden die Bildschirme wie in MasterAdjust gezeigt verwendet.

Bei der ersten Inbetriebnahme führt Sie MasterAdjust durch die folgenden Einstellungen:

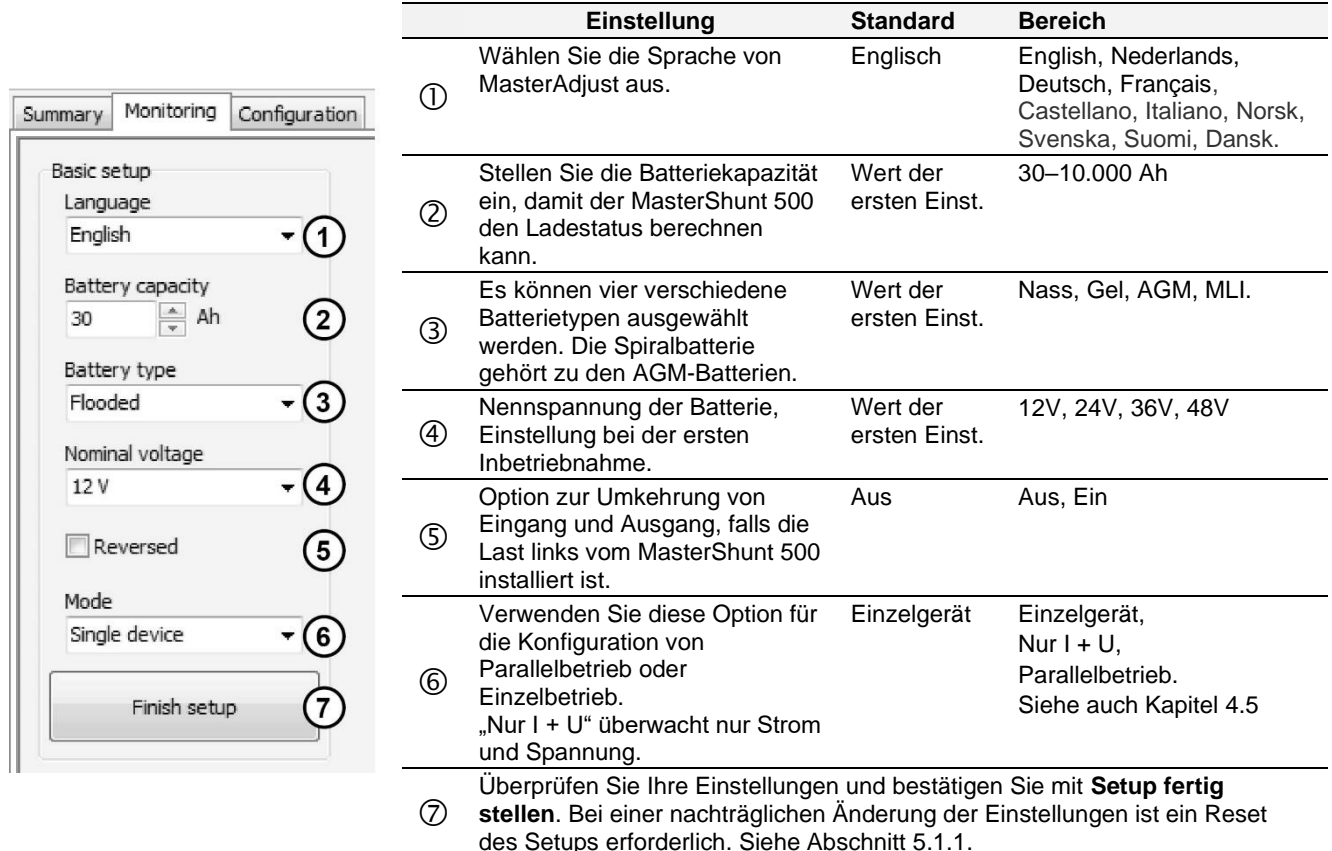

#### *Abbildung 4: Erste Inbetriebnahme*

Wenn Sie anschließend Änderungen vornehmen möchten, öffnen Sie die Registerkarte Konfiguration und drücken Sie auf **Reset Ersteinst**. Siehe Abschnitt [5.1.1.](#page-10-1)

## <span id="page-10-1"></span>**5.1.1 Konfiguration (Configuration)**

In den folgenden Abschnitten werden die in MasterAdjust gezeigten Einstellungen beschrieben. Im CZone-Konfigurationstool finden Sie einige dieser Einstellungen unter Advanced Settings (Erweiterte Einstellungen) oder unter Alarm/Switch Settings (Alarm-/Schaltereinstellungen).

 $12$  MasterShunt 500 – Bedienungs- und Installationsanleitung

| <b>Variable</b>                                        | <b>Bedeutung</b>                                                                                                    | Werksein-<br>stellung $1$               | <b>Bereich</b>                                                                                                    | Anmerkungen                                                                                                    |
|--------------------------------------------------------|----------------------------------------------------------------------------------------------------|-----------------------------------------|----------------------------------------------------------------------------------------------------|----------------------------------------------------------------------------------------------------|
| <b>Allgemeines</b>                                     |                                                                                                    |                                         |                                                                                                    |                                                                                                    |
| Sprache                                                | Ändern Sie die in MasterAdjust verwendete<br>Sprache.                                                                                                    | Englisch                                | English,<br>Nederlands,<br>Deutsch,<br>Français,<br>Castellano,<br>Italiano,<br>Norsk,<br>Svenska,<br>Suomi,<br>Dansk. | <b>Nur MasterBus</b><br>(MB)                                                                                     |
| Name                                                   | Name der Batteriebank                                                                                                    | MasterShunt 500                         | Beliebiger<br>Name mit<br>maximal<br>12 Zeichen.                                                                       |                                                                                                    |
| Jahr                                                   | Einstellen des Jahrs der MasterShunt 500-Uhr.                                                                                                    | 2000                                    | 2000-2135                                                                                                    | Nur MB                                                                                                    |
| Monat                                                  | Einstellen des Monats der MasterShunt 500-Uhr.                                                                                                    | Januar                                  | Januar bis<br>Dezember                                                                                                 | Nur MB                                                                                                    |
| Tag                                                    | Einstellen des Tags der MasterShunt 500-Uhr.                                                                                                    | 1                                       | $1 - 31$                                                                                                    | Nur MB                                                                                                    |
| Stunde                                                 | Einstellen der Stunde der MasterShunt 500-Uhr.                                                                                                    | $\mathbf 0$                             | $0 - 23$                                                                                                    | Nur MB                                                                                                    |
| Minute                                                 | Einstellen der Minute der MasterShunt 500-Uhr.                                                                                                    | $\mathbf 0$                             | $0 - 59$                                                                                                    | Nur MB                                                                                                    |
| MasterBusleist.<br>MasterBus power                     | Im Modus "Smart ein" schaltet diese Option den<br>MasterBus-Strom aus, wenn der Hauptstrom länger<br>als 24 Stunden zwischen 1,0 A und -1,0 A liegt und<br>die Batteriespannung unter die<br>Erhaltungsspannung abgesunken ist. Dies<br>verhindert, dass die Batterie durch MasterBus<br>Strom schleichend entladen wird.                                                                                                    | Immer an                                | Aus, Smart<br>ein, Immer<br>ein.                                                                                       | Nur MB                                                                                                    |
| Communication<br>(erfordert Admini-<br>stratorenrecht) | Wählen Sie MB only, wenn der MasterShunt 500 ist MB & CZone<br>ein Replika-Gerät in einem Cluster                                                                                                    |                                         | MB & CZone,<br>MB only                                                                                                 |                                                                                                    |
| <b>Batterie</b>                                        |                                                                                                    |                                         |                                                                                                    |                                                                                                    |
| Batteriekap.                                           | Sie sehen die während der ERSTEN<br>INBETRIEBNAHME gewählte Batteriekapazität.<br>Siehe Kapitel 4.5. Um diesen Wert zu ändern,<br>müssen Sie das Setup zurücksetzen.                                                                                                    | Wert der ersten<br>Einst.               | 30-10.000 Ah                                                                                                    |                                                                                                    |
| Batterietyp                                            | Sie sehen den während der ERSTEN<br>INBETRIEBNAHME gewählten Batterietyp. Siehe<br>Kapitel 4.5. Um diesen Wert zu ändern, müssen Sie<br>das Setup zurücksetzen.                                                                                                    | Wert der ersten<br>Einst.               | Nass, Gel,<br>AGM, MLI                                                                                                 |                                                                                                    |
| Nennspannung                                           | Nennspannung der Batterie Um diesen Wert zu<br>ändern, müssen Sie das Setup zurücksetzen.                                                                                                    | Wert der ersten<br>Einst.               | 12 V <sup>2</sup>                                                                                                    |                                                                                                    |
| Peukert                                                | Peukert-Koeffizient. Ändern Sie diese Einstellung<br>nicht ohne umfassende Kenntnisse der installierten<br>Batterien!                                                                                                    | Nass, Gel, AGM:<br>1,27<br>Li-ion: 1,00 | 1,00-2,50                                                                                                    | CZone<br>Advanced<br>Settings<br>(Erweiterte<br>Einstellungen)                                                   |
| $Amp = VolI$                                           | Ladestrom für Batterie voll im Verhältnis zur<br>Batteriekapazität.<br>Beispiel: Wenn die Batteriekapazität 200 Ah beträgt<br>und der Prozentwert ist auf 2,0 % eingestellt, wird<br>die Batterie als vollständig geladen angesehen,<br>wenn der Ladestrom unter 200 x 2,0 % = 4 A<br>abgefallen ist. Das Einstellen eines höheren Wertes<br>ist möglicherweise bei älteren Batterien, die ihre<br>wirtschaftliche Lebensdauer überschritten haben,<br>aber noch nicht ersetzt wurden, nützlich. | 2.0%                                    | $0.1 - 10%$                                                                                                    | CZone<br>Advanced<br>Settings<br>(Erweiterte<br>Einstellungen):<br><b>Batterie voll</b><br>Strom<br>$[0 - 30 A]$ |

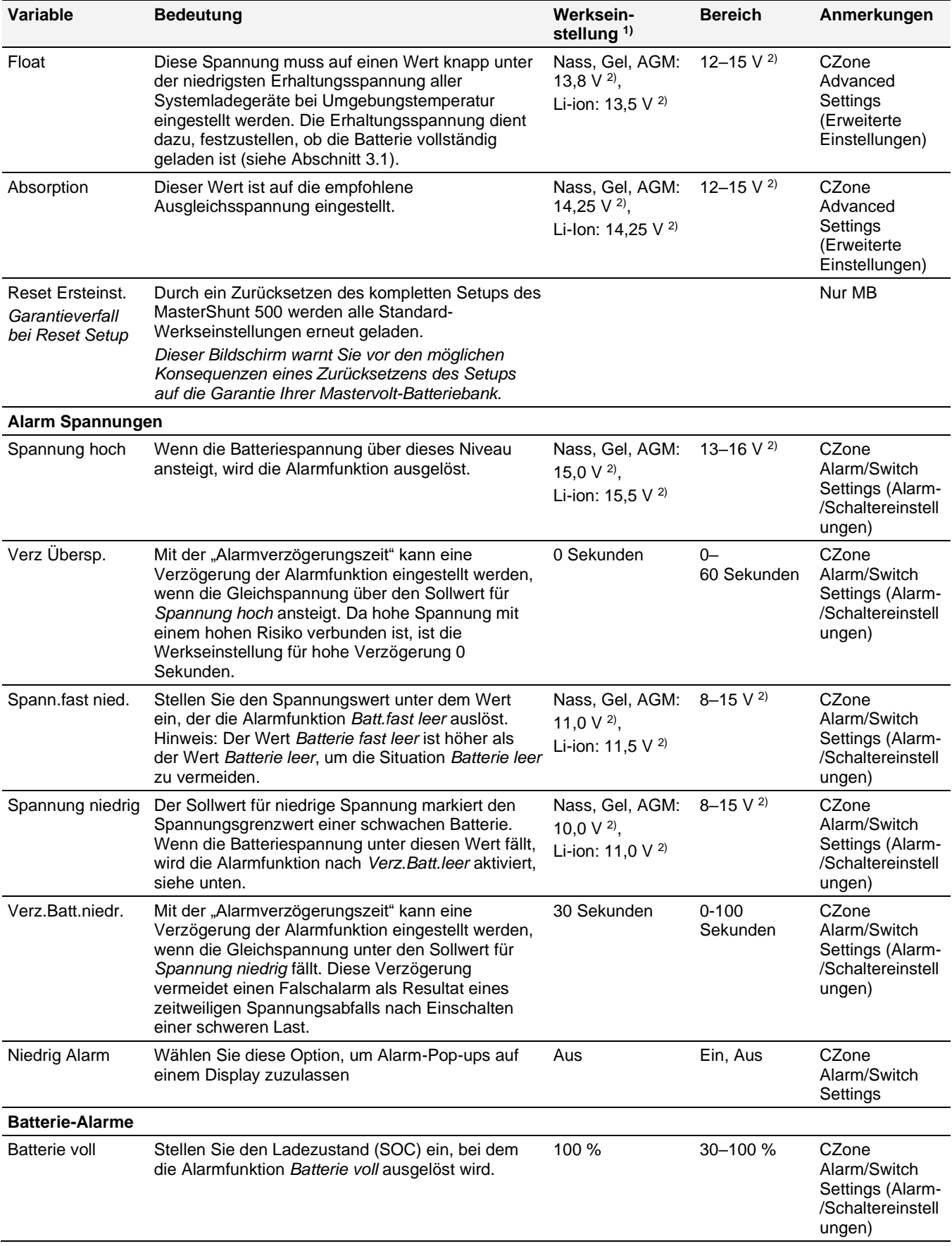

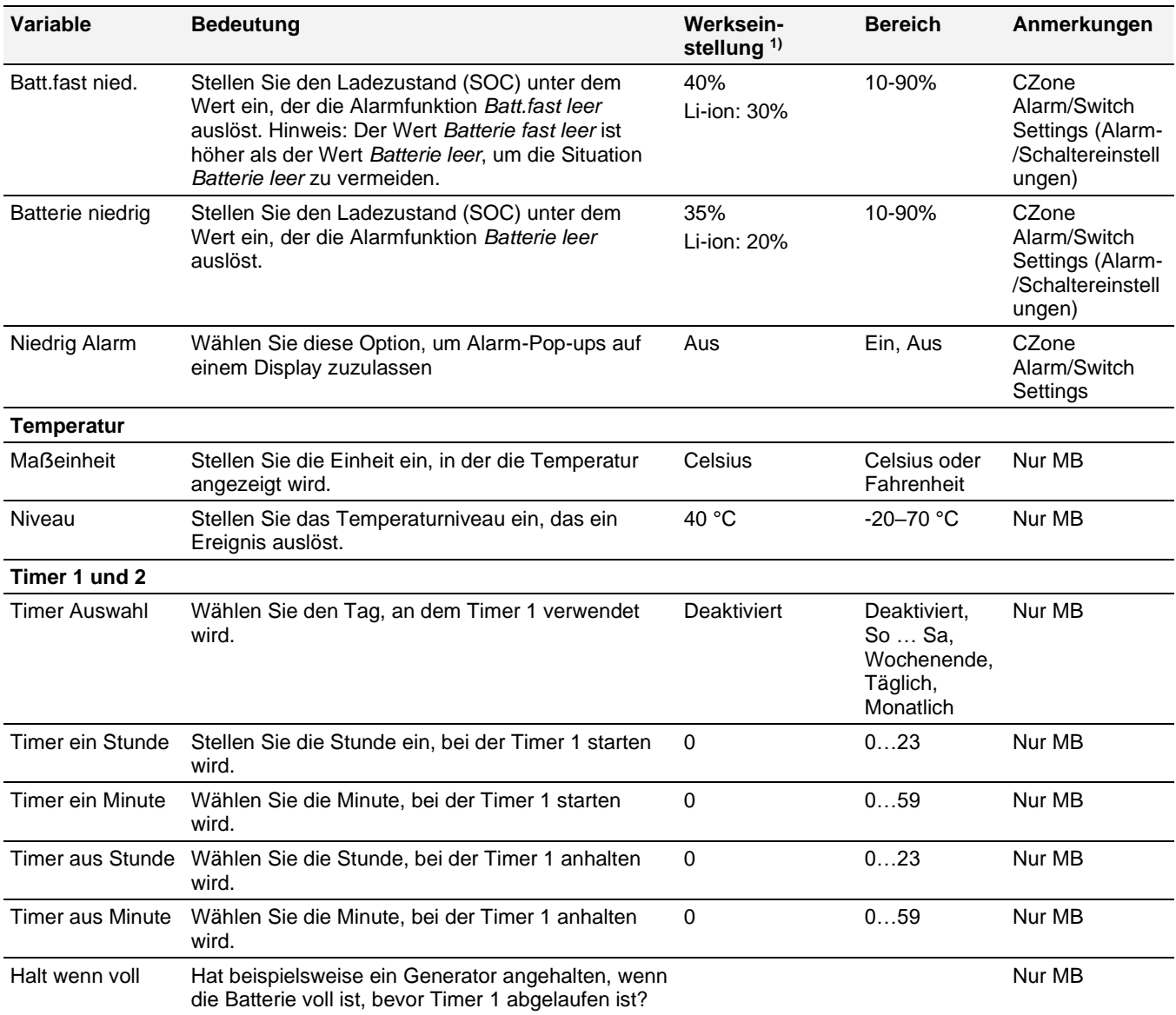

1) Die Werkseinstellungen für Li-Ion-Batterien passen zu den Mastervolt Li-Ion-Batterien (MLI), aber nicht unbedingt auch zu anderen Li-Ion-Batterien! Befolgen Sie stets die Anweisungen des Batterieherstellers!

<sup>2)</sup> Diese Werte gelten für ein 12V-System. Für ein 24V-System, multiplizieren mit 2. Für ein 36V-System, multiplizieren mit 3. Für ein 48V-System, multiplizieren mit 4.

# <span id="page-13-0"></span>**5.1.2 Ereignisse – Systemautomatisierung (Events)**

Ein Gerät kann so programmiert werden, dass es eine Aktivität an einem anderen angeschlossenen Gerät auslöst. Dies ist sehr nützlich bei der Automatisierung Ihres Systems, für die ausschließliche Batterieüberwachung jedoch nicht erforderlich. In MasterBus erfolgt dies durch ereignisbasierte Befehle. Über die Registerkarte Ereignisse können Sie den MasterShunt 500 so programmieren, dass er als Ereignisquelle fungiert. Ereignisse, die während des Betriebs des MasterShunt 500 auftreten, lösen dann Aktionen bei anderen Produkten aus.

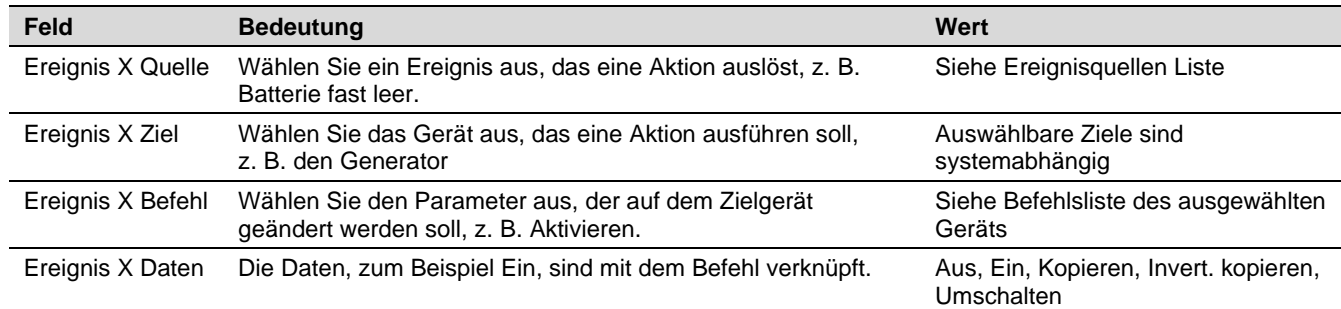

*Tabelle 1: MasterBus-Ereignisparameter*

Die folgende Tabelle enthält die Ereignisquellen. Die Werte sind konfigurierbar, siehe Abschnitt [5.1.1.](#page-10-1) Es gibt keine Ereignisse, bei denen der MasterShunt 500 als Ereignisziel fungiert.

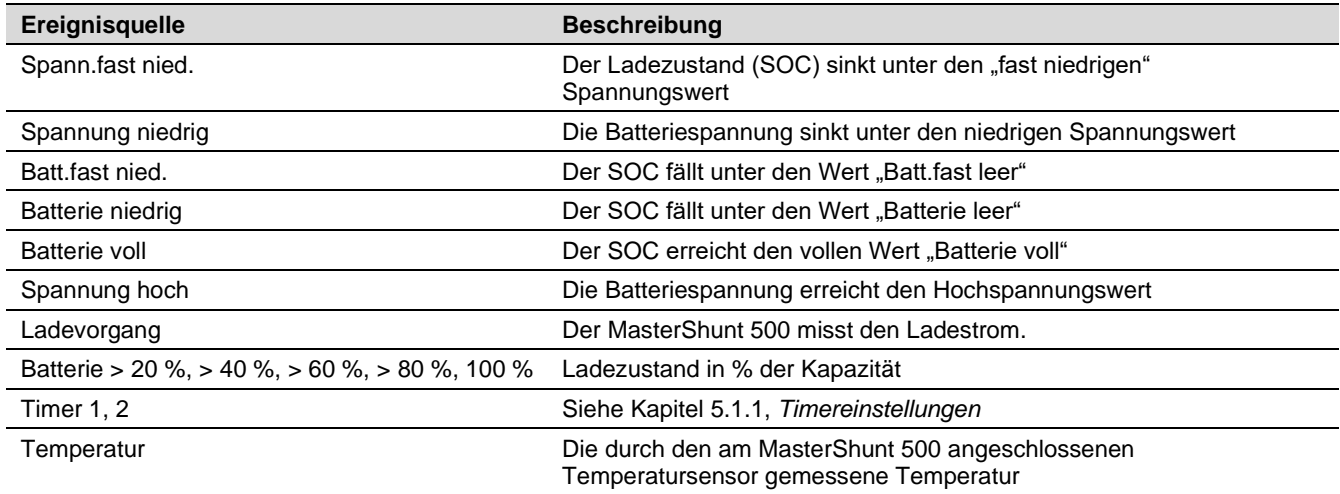

*Tabelle 2: MasterShunt 500 MasterBus-Ereignisquellen*

#### <span id="page-14-0"></span>**5.1.3 Alarm**

Der MasterShunt 500 hat sechs unterschiedliche Alarmparameter, die nach kundenspezifischen Werten konfiguriert werden können. Wenn die Alarmbedingungen erfüllt sind, d. h. wenn der gewählte Wert erreicht wurde, kann die Alarmfunktion eine Aktion auslösen. Beispielsweise kann der Alarm "Batterie leer" einen Generator zum Starten und Aufladen der Batterie veranlassen. Die folgende Tabelle enthält eine Liste der verfügbaren Alarme.

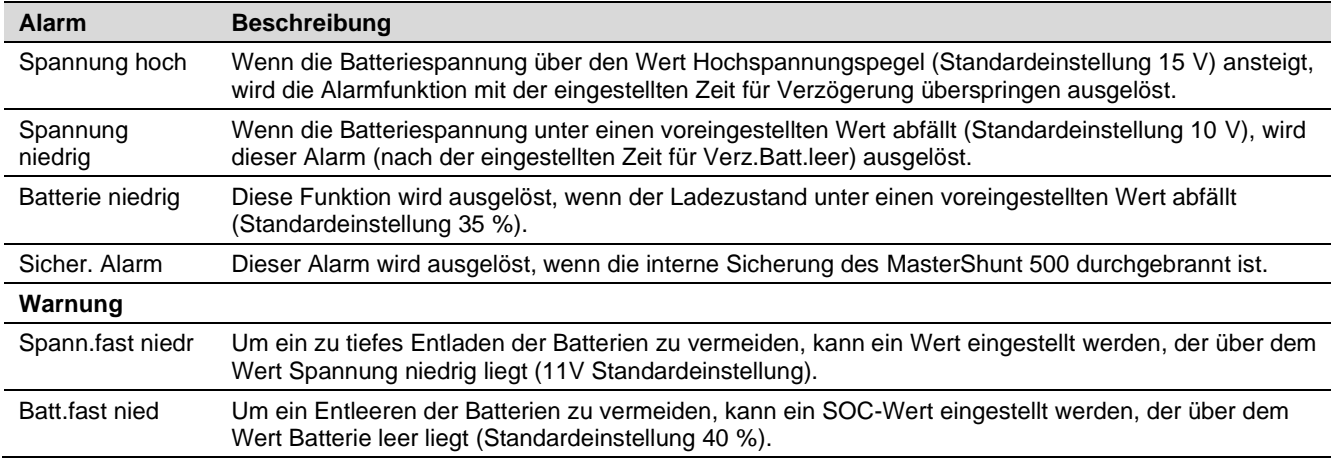

*Tabelle 3: MasterShunt 500 Alarmelemente*

# **5.1.4 Überwachung (Monitoring)**

Der MasterShunt 500 überwacht den Ladezustand (SOC) der Batterie kontinuierlich. Wenn der Ladezustand unter einen vorher festgelegten Wert abfällt, oder die Batteriespannung entweder zu hoch oder zu niedrig ist, wird die Alarmfunktion aktiviert. Informationen zu Alarmeinstellungen, Automatisierung und Funktionen sind Abschnitten [5.1.1,](#page-10-1) [5.1.2](#page-13-0) und [5.1.3](#page-14-0) zu entnehmen. Das Überwachungsmenü ist schreibgeschützt.

#### **Anmerkungen:**

- Bei der ersten Inbetriebnahme und nach einem Neustart zeigt das Display des MasterShunt 500 "Ladezustand --- %" an. Bei SOC wird eine gültige Zahl angezeigt, wenn die Batteriebank voll aufgeladen ist.
- SOC und Verbleibend werden im "Nur I + U"-Modus nicht angezeigt.

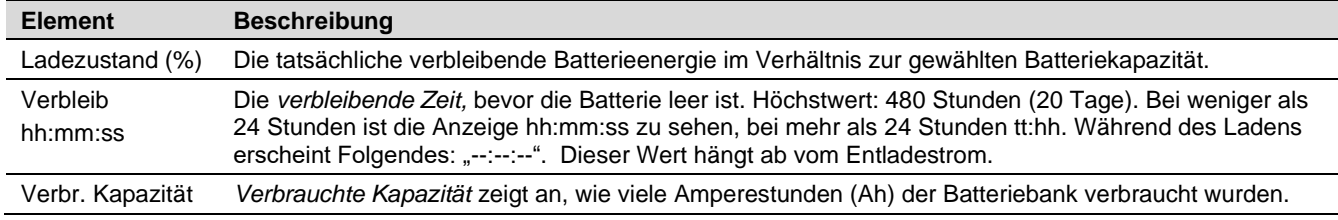

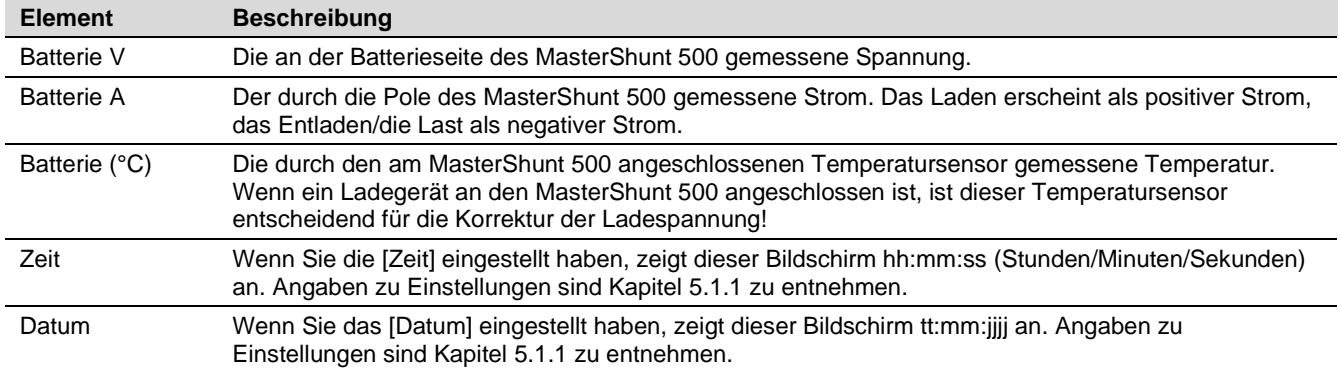

# **5.1.5 Historie (History)**

Es kann sehr nützlich sein, die Historie Ihrer Batteriebank zu kennen. Dies hilft Ihnen zu prüfen, ob die Batterie die richtige Kapazität für die spezifische Anwendung hat und wie lange die Batterie verwendet werden kann, bevor ein Austausch erforderlich ist. Das Speichersicherungssystem des MasterShunt 500 speichert diese Daten, auch wenn die Batterie vollständig entladen oder getrennt war. Die folgenden Parameter werden nur in MasterAdjust angezeigt.

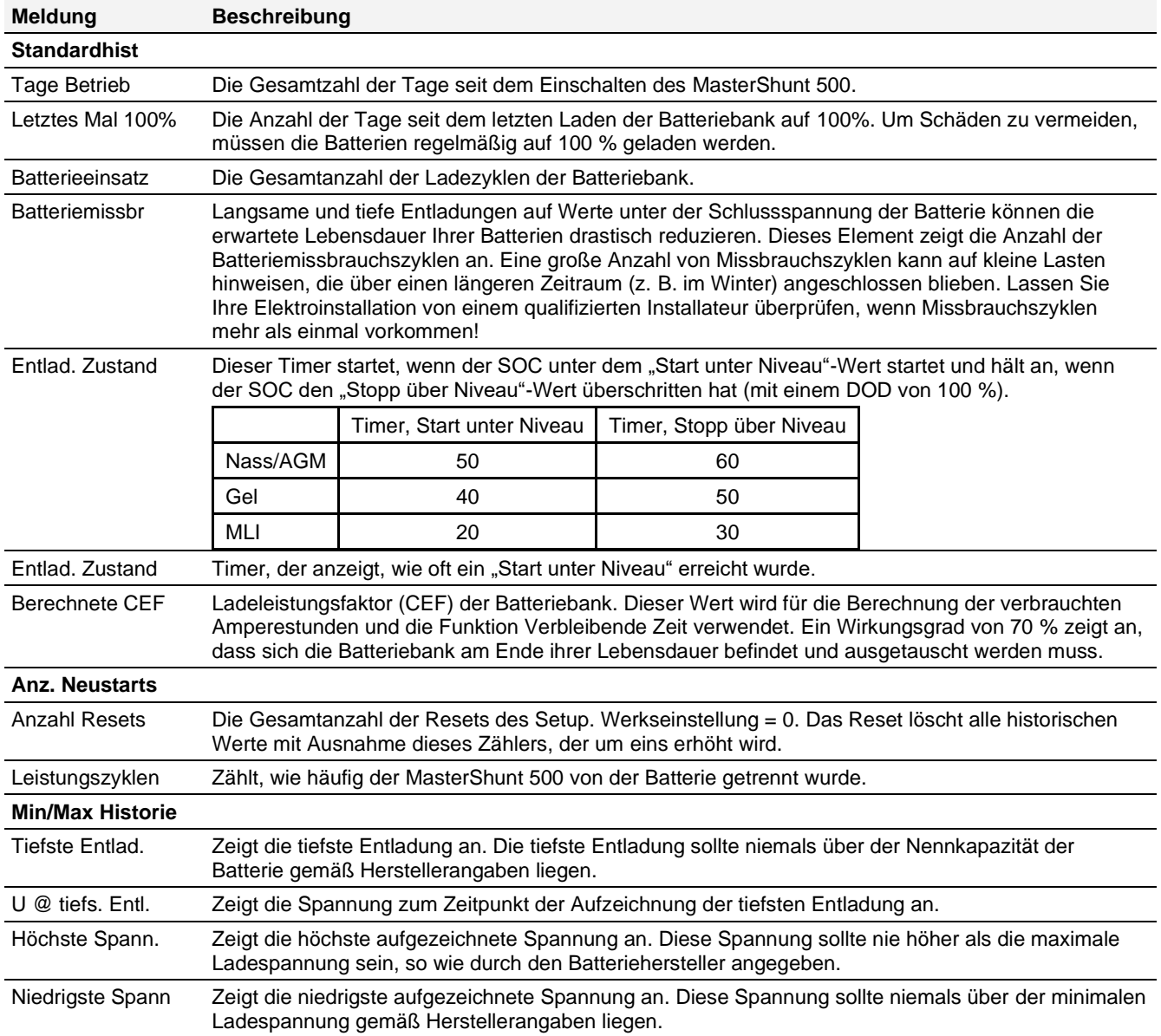

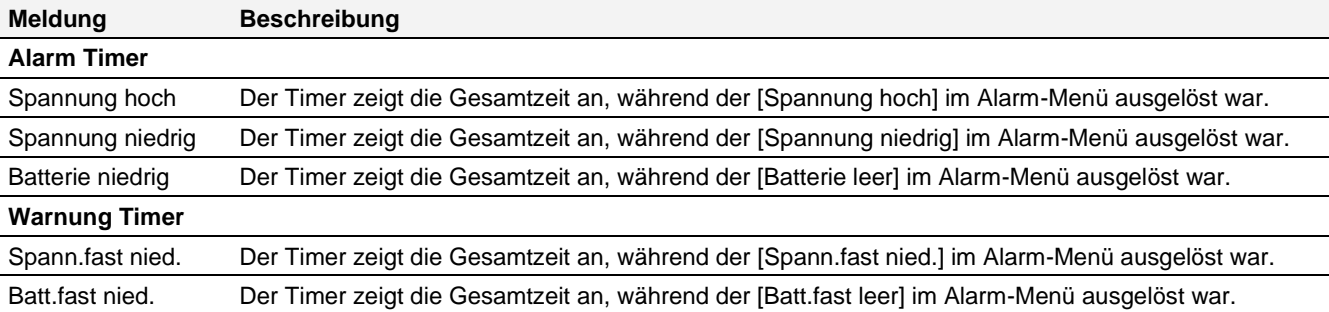

## **5.2 Über CZone**

Bei dem CZone®-Netzwerk handelt es sich um ein NMEA 2000-konformes CAN-basiertes System. Wenn der MasterShunt 500 angeschlossen ist, öffnen Sie das CZone Configuration Tool (Konfigurationstool) auf einem Windows-Laptop oder - Notebook. Nehmen Sie die Konfiguration entweder vor, während das Gerät mit dem Netzwerk verbunden ist oder verwenden Sie eine vorbereitete Konfigurationsdatei (.zcf). Stellen Sie sicher, dass eine DIP-Schalter-Zuordnung vorliegt. Detaillierte Informationen zur Konfiguration finden Sie auch im Abschnitt [5.1.1.](#page-10-1)

## **Hinzufügen des MasterShunt 500 zu einer CZone-Systemkonfiguration.**

**Voraussetzung:** In diesem Abschnitt wird angenommen, dass ein CZone-System bereits konfiguriert ist und das CZone Configuration Tool geöffnet ist.

Drücken Sie im CZone Configuration Tool in der Registerkarte "Modules" (Module) die Schaltfläche Add (Hinzufügen). Wählen Sie in der Dropdown-Liste **Module Type** (Modultyp) die Option **Shunts** und fahren Sie mit den folgenden Schritten fort.

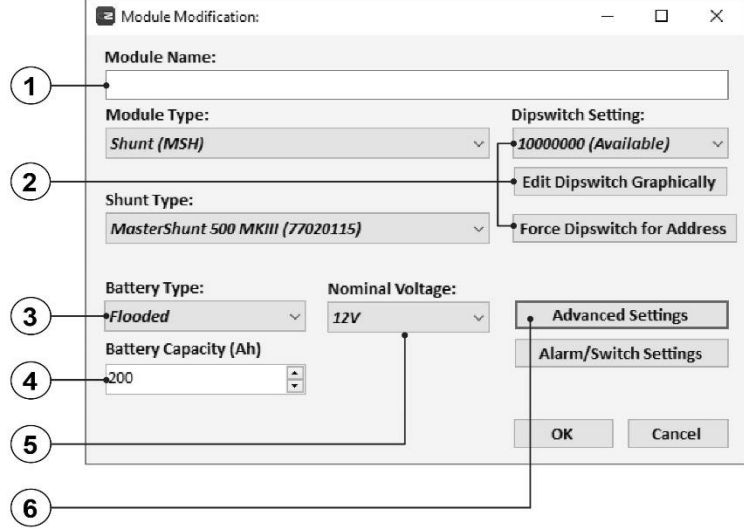

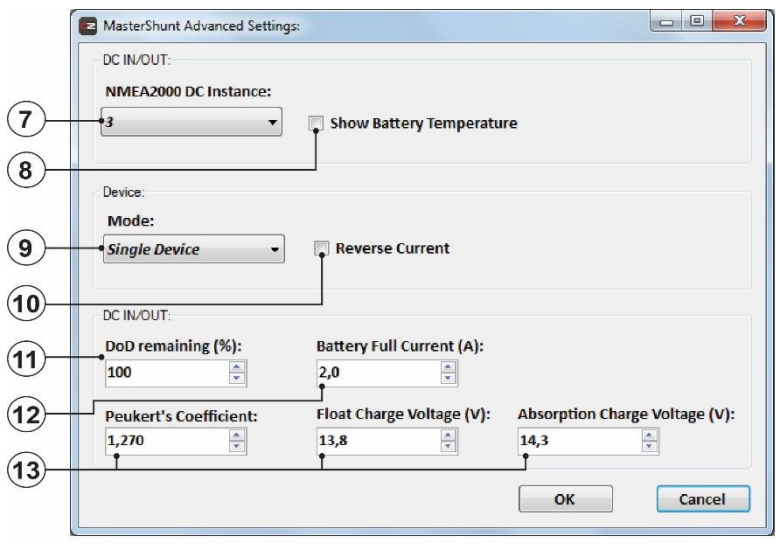

- 1. Geben Sie im Feld **Module Name** einen verständlichen Modulnamen ein.
- 2. Jedes Gerät in einem CZone Netzwerk hat eine eindeutige "Identifikationsnummer": den **Dipswitch** (Dip-Schalter). Diese Nummer wird bei der Konfiguration zugeordnet und muss mit den DIP-Schalter-Einstellungen übereinstimmen. Bei Geräten ohne physische DIP-Schalter, wie z. B. dem MasterShunt 500, erfolgt dies im CZone Configuration Tool. Bei Verbindung mit dem System: Wählen Sie entweder eine Nummer aus der Dropdown-Liste oder **Edit Dipswitch Graphically** (Dip-Schalter grafisch bearbeiten) und klicken Sie auf die Schaltfläche **Force Dipswitch for Address**  (Dip-Schalter für Adresse erzwingen).
- 3. **Battery Type**: Auswahl des Batterietyps.
- 4. Geben Sie in **Battery Capacity** die Batteriekapazität ein.
- 5. Wählen Sie unter **Nominal Voltage** die Nennspannung aus.
- 6. Option: Klicken Sie auf die Schaltfläche **Advanced Settings** (Erweiterte Einstellungen), um erweiterte Optionen zu konfigurieren.
- 7. **NMEA2000 DC Instances** (NMEA2000 DC-Instanzen) werden in diesem Fall verwendet, um zwischen mehreren DC-Quellen zu unterscheiden. Stellen Sie sicher, dass alle **NMEA 2000 Instances** für jede zu überwachende Quelle eindeutig sind.
- 8. Aktivieren Sie das Kontrollkästchen **Show Battery Temperature** (Batterietemperatur anzeigen), um die Temperaturüberwachung zu aktivieren.
- 9. Wählen Sie den **Mode** (Konfigurationsmodus) aus (weitere Optionen in absehbarer Zukunft).
- 10. Aktivieren Sie **Reverse Current** (Rückstrom), wenn sich die Last auf der linken Seite des MasterShunt 500 befindet.

11. Geben Sie den Wert **Depth of Discharge** (Entladetiefe) (**DoD**) ein (100 % = leer; 0 %  $=$  voll).

Ein Beispiel: Stellen Sie **DoD remaining**  (Verbleibende Entladetiefe) auf 80 % ein, um die Batterien nur auf 20 % zu entladen. Diese Reservekapazität von 20 % wird bei der Überwachung nicht berücksichtigt. In diesem Fall sollte der Wert **Battery low** (Batterie leer) auf 0 % und der Wert **Battery Pre Low** (Batt.fast leer) auf 10 % eingestellt werden (siehe Schritt [15\)](#page-18-0).

- 12. Geben Sie den Wert **Battery Full Current** (Strom Batterie voll) ein (auch bekannt als Amp=Full (Amp = voll)). Dieser sollte zwischen 2,5 % und 4 % der Batteriekapazität betragen.
- 13. Die Standardwerte dieser Einstellungen eignen sich für die meisten Fälle.
- 14. Drücken Sie **OK**, um zum Fenster Module Modification (Modulmodifikation) zurückzukehren, und drücken Sie die Taste **Alarm/Switch Settings** (Alarm- /Schaltereinstellungen).
- <span id="page-18-0"></span>15. Stellen Sie die erforderlichen Alarmstufen für **DC IN/OUT** und **Battery** ein.
- 16. Wählen Sie unter **Alarm Severities** die gewünschten Alarmschweregrade aus.
- 17. Drücken Sie **OK**.

Optional können Sie die digitale Schaltung durch Hinzufügen von Circuit Controls (Schaltkreisregelung) in der Registerkarte Circuits (Schaltkreise) konfigurieren (z. B. kann ein Schalter für "Batterie leer" zum Starten eines Generators verwendet werden). Schreiben Sie die Konfiguration in das Netzwerk, um die neue Konfiguration zu verwenden.

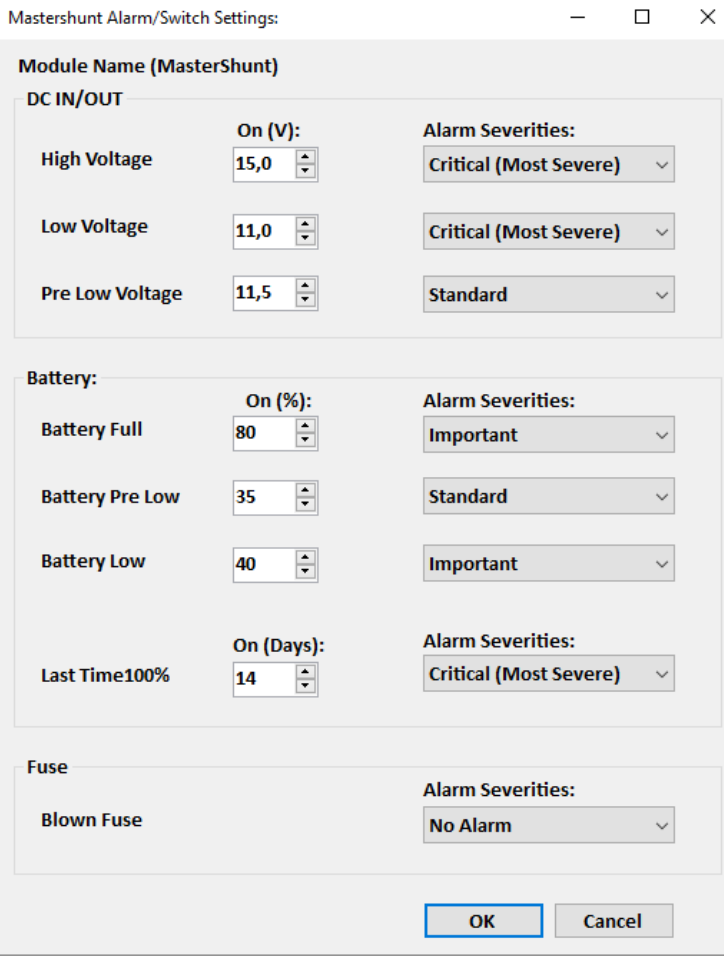

Weitere Informationen finden Sie in der Bedienungsanleitung des CZone® Configuration Tool.

# **6 WARTUNG**

Der MasterShunt 500 erfordert keine spezifische Wartung. Überprüfen Sie Ihre elektrische Installation regelmäßig, mindestens jedoch einmal jährlich. Mängel, zum Beispiel lockere Anschlüsse, verschmorte Kabel usw., müssen unverzüglich behoben werden.

## **6.1 Austausch der Batterien / Reset Historie**

Wenn eine neue Batterie eingesetzt wird, müssen Sie die richtigen Parameter (z. B. die Nennkapazität) einstellen und die Historie löschen:

- Drücken Sie in MasterAdjust die Taste "Reset Ersteinst." und nehmen Sie die gewünschten Änderungen vor.
- Führen Sie auf dem EasyView 5 die folgenden Schritte aus.

# **Reset des MasterShunt 500 mit EasyView 5**

- 1. Tippen Sie auf dem EasyView 5 auf die Schaltfläche EasyView 5-Einstellungen  $\blacktriangleright$  in der oberen rechten Ecke.
- 2. Auf der Anzeige erscheint die Meldung "Konfiguration deaktiviert". Tippen Sie darauf, um den Pin-Code zu aktivieren und einzugeben (siehe Anleitung zum EasyView 5). Auf der Anzeige erscheint die Meldung "Konfiguration aktiviert".
- 3. Kehren Sie zur Favoriten-Seite zurück und tippen Sie auf die Schaltfläche EasyView-System in der oberen rechten Ecke, um alle Geräte aufzulisten.
- 4. Scrollen Sie zum MasterShunt 500, der mit der neuen Batterie verbunden ist, und tippen Sie darauf.
- 5. Tippen Sie auf die Schaltfläche MasterShunt 500-Einstellungen in der rechten oberen Ecke $\blacktriangleright$ .
- 6. Scrollen Sie zu "Reset Ersteinstellung" und tippen Sie auf OFF. Der Mastervolt-Startbildschirm wird angezeigt und der EasyView 5 kehrt zur Favoriten-Seite zurück.

## <span id="page-19-0"></span>**6.2 Austausch einer Sicherung**

Wenn eine Sicherung vorhanden ist, befindet sie sich im Inneren des MasterShunt 500, siehe Abschnitt [4.4.](#page-7-0) Schalten Sie nach dem Austausch die Verbraucher nacheinander ein und überwachen Sie den Strom bei jedem Einschalten. Nehmen Sie Bezug auf die Betriebsanleitungen dieser Geräte, um zu prüfen, dass sie korrekt funktionieren.

# **WARNUNGEN!**

Das Auswechseln der internen Sicherung des MasterShunt 500 darf nur von qualifizierten Personen durchgeführt werden!

Eine Installation durch nicht qualifizierte Personen kann schwere Personen- und Sachschäden zur Folge haben.

Ersetzen Sie die durchgebrannte Sicherung nur durch eine Sicherung mit identischer Leistung!

Wenn eine Sicherung durchgebrannt ist, ist durch mehrere Teile des MasterShunt 500 ein hoher Strom geflossen. Als Folge hiervon können diese Teile und besonders die Sicherung sehr heiß sein! Vermeiden Sie Verbrennungen!

# **7 PROBLEMLÖSUNG**

Bitte nehmen Sie Kontakt mit Ihrem örtlichen Mastervolt Service Center auf, wenn Sie ein Problem nicht anhand der nachstehenden Fehlersuchtabelle beheben können. Eine umfassende Liste der Mastervolt Service Center erhalten Sie unter [www.mastervolt.com.](http://www.mastervolt.com/)

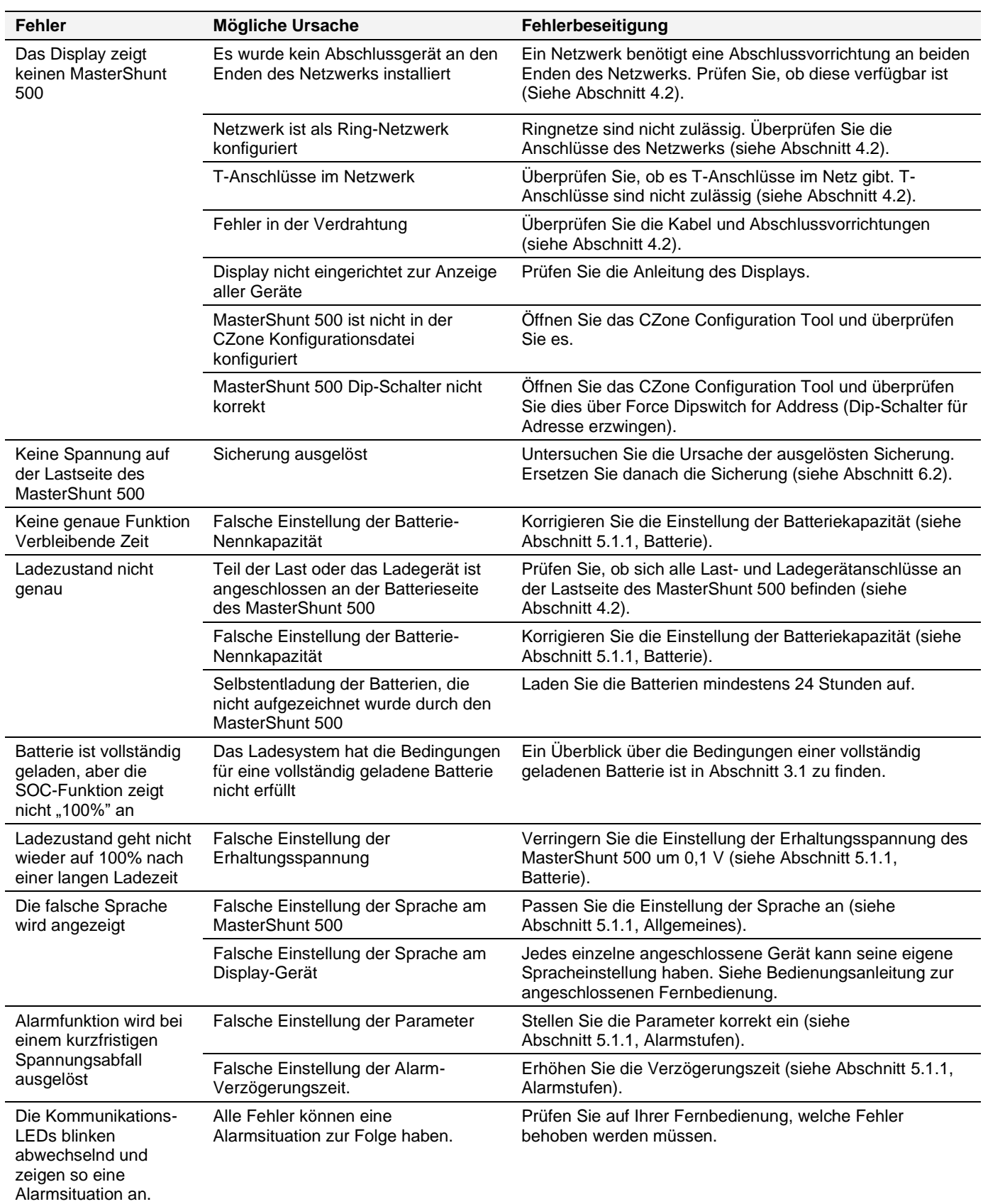

# **8 SPEZIFIKATIONEN**

# **8.1 Technische Spezifikationen**

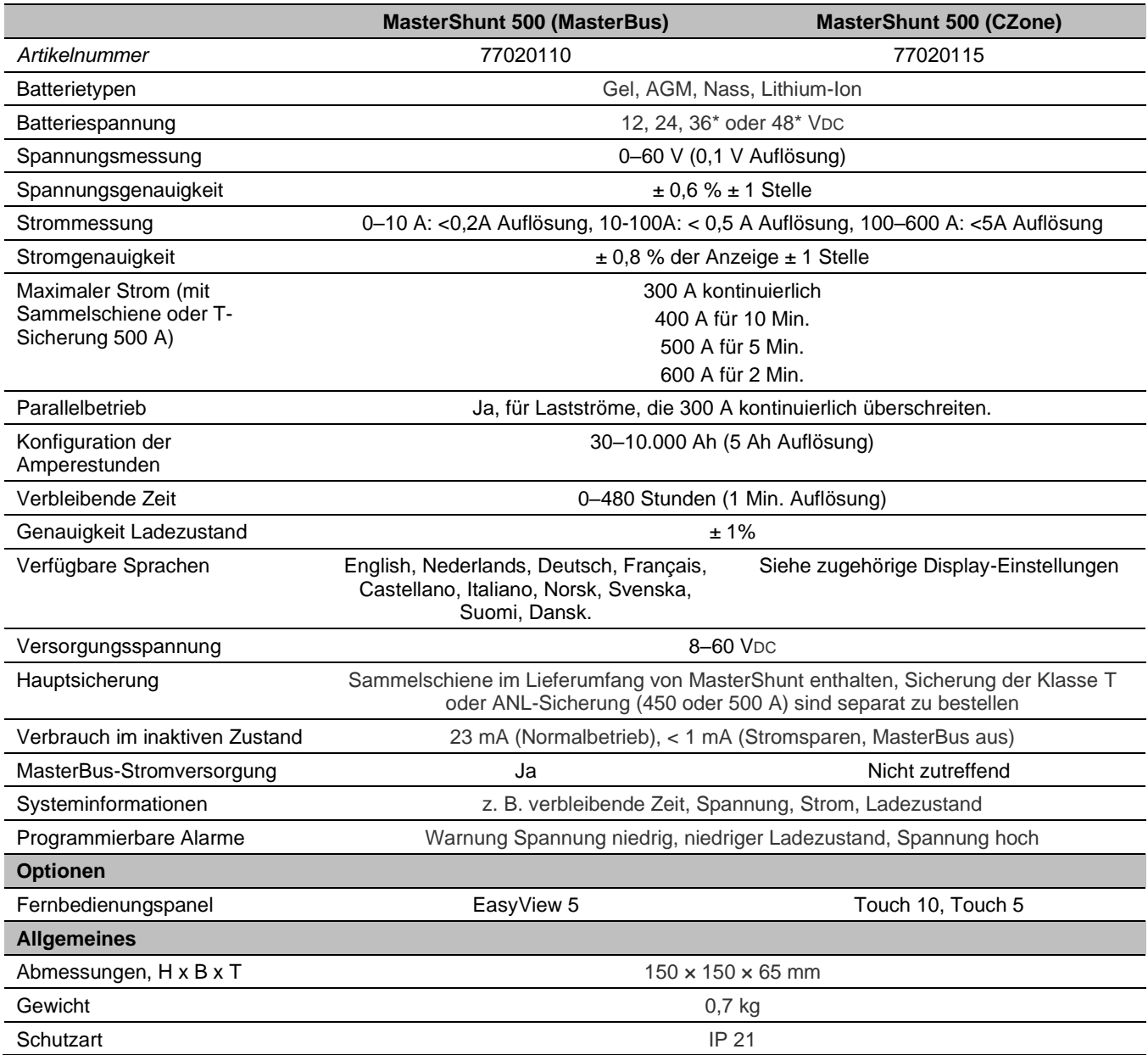

\* 36 und 48 VDC dies wird ab der MasterShunt Hardwareversion "K" unterstützt.

# **8.2 Abmessungen**

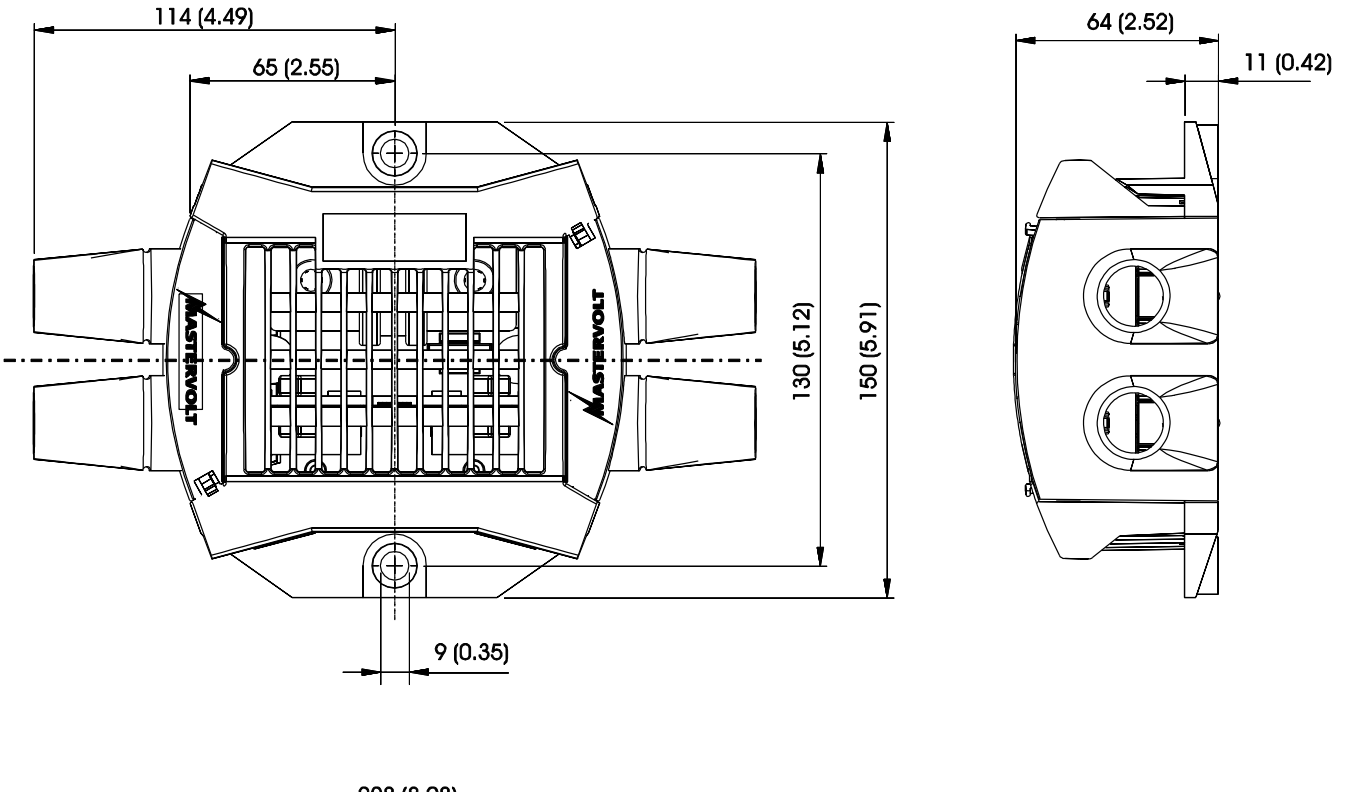

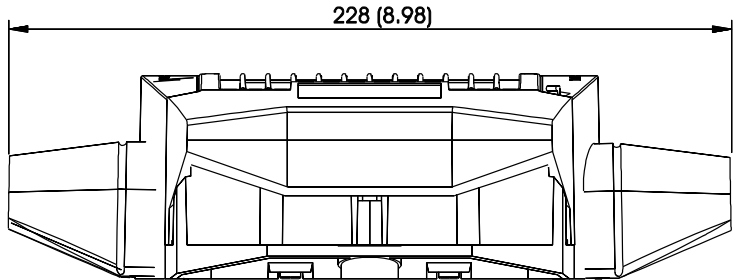

*Abbildung 5: Abmessungen in mm (Zoll), MasterShunt 500*

An der Rückseite des MasterShunt 500-Gehäuses sind die Abstände Mittelpunkt-zu-Mittelpunkt (130 mm) der Montagelöcher und der DC-Befestigungsgewinde dargestellt.

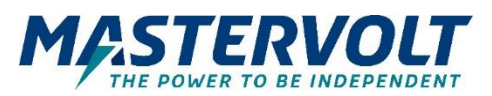

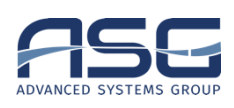

#### **Europa, Naher Osten & Afrika**

**Kundendienst** T: +31 (0) 20 34 22 100 E: info.emea@OneASG,com **Technischer Support** T: +31 (0) 20 34 22 100 E: ts.emea@OneASG,com **Standort & Lieferadresse** Advanced Systems Group EMEA Snijdersbergweg 93 1105 AN Amsterdam The Netherlands

#### **Nordamerika & Karibik**

**Kundendienst** T: +1 800 307 6702, Option 1 E: orderentry@marinco,com **Technischer Support** T: +1 800 307 6702, Option 2 E: tsusa@mastervolt,com **Standort & Lieferadresse** Power Products, LLC N85 W12545 Westbrook Crossing Menomonee Falls, WI 53051 United States

# **Asien-Pazifik**

**Kundendienst** T: +64 9 415 7261 Option 1 E: enquiries@bepmarine,com **Technischer Support** T: +64 9 415 7261 Option 3 E: technical.apac@powerprodllc.com **Standort & Lieferadresse** BEP Marine 42 Apollo Drive Rosedale, Auckland 0632 New Zealand